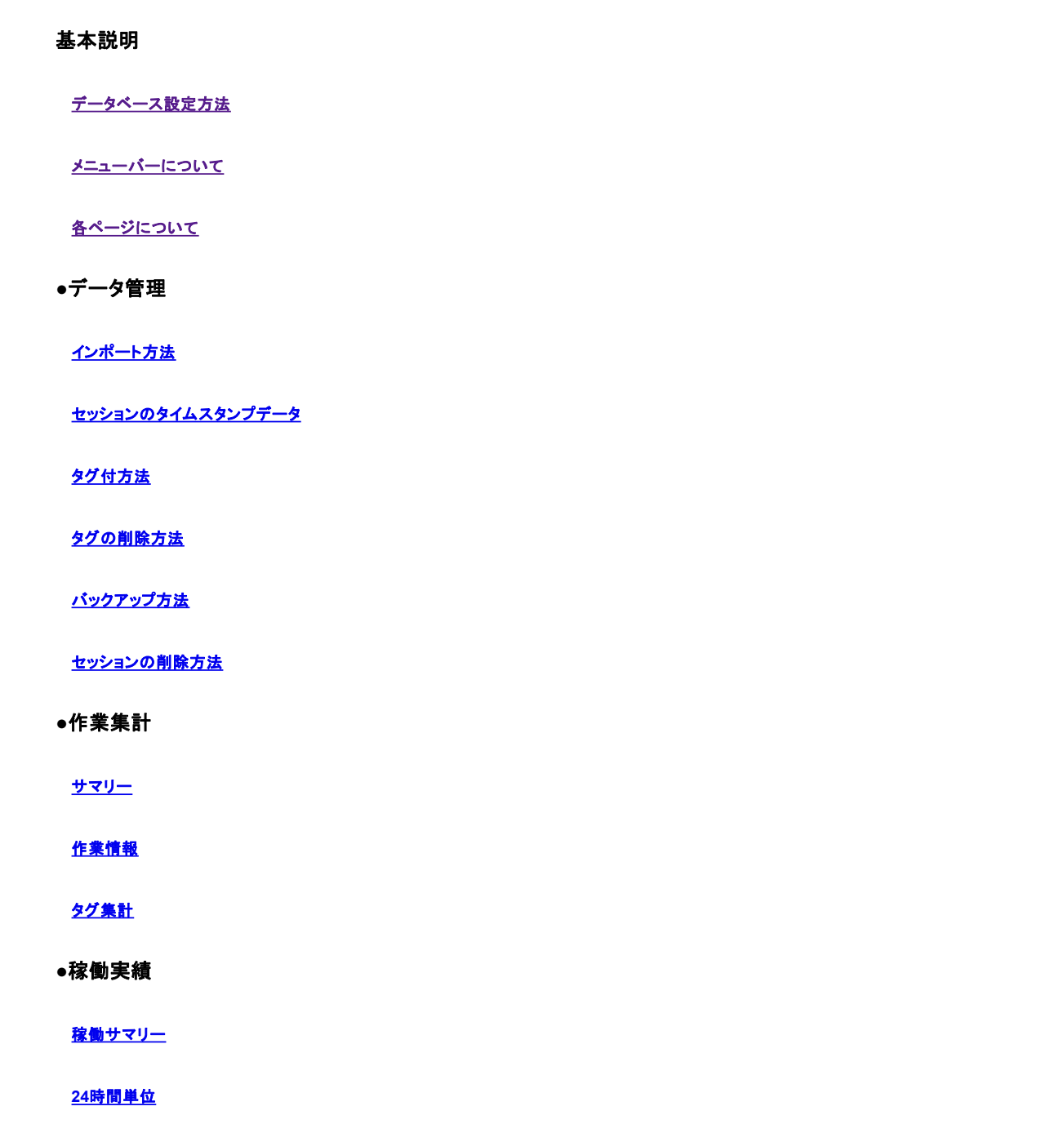

# データベース設定方法

本ソフトで使用するデータベースの設定を行います。ご利用可能なデータベースは「HypersonicSQL」と「PostgreSQL」と「MySQL」です。

1. メニューバーの[設定]の中の設定を選択してください

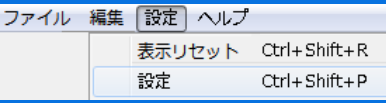

2. **[**データ**]**を選択し、使用するデータベースサーバーを選択してください。 データベース名のプルダウンメニュより使用するデータベースを選択してください。 (デフォルトでは「HypersonicSQL」が選択されています)

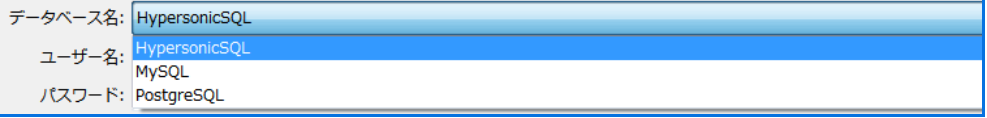

●「HypersonicSQL」

本ソフトウエアに内蔵された簡易的なデータベースです。

大量のデータの取り扱いには不向きですので、データの蓄積を避け定期的にデータを削除してください。 削除するデータはバックアップファイルに保管されることをお勧めします。

3. 必要な情報を入力し[OK]をクリックしてください。

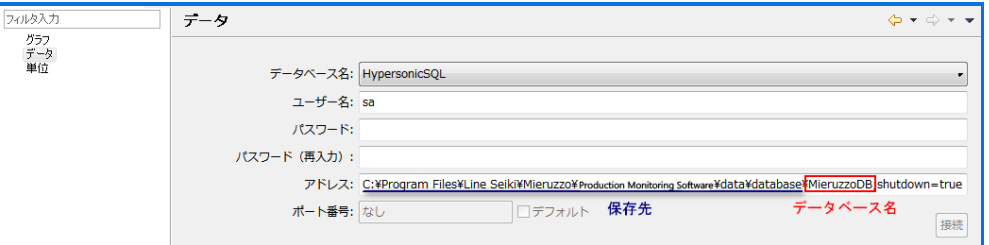

#### データベースの作成方法(HypersonicSQLの場合)

アドレスに表示されている項目がデータベースの保存先です。新しいデータベースを作成する場合は、データベース名(デフォル ト:MieruzzoDB)部分に任意のデータベース名を記入し[OK]をクリックしてください。 データベースに対して、ユーザー名とパスワードの設定が可能です。

●「PostgreSQL」「MySQL」

Г

本ソフトウエアは、PostgreSQLまたはMySQLを外部データベースとして使用することができます。 これらの外部データベースは、本ソフトウエアに内蔵されたHyperSQLより多量のデータを取り扱うことができ、またネットワーク処理にも対応し ていますが、別途インストールと設定が必要です。

#### データベースの作成方法(PostgreSQL、MySQLの場合)

1. 作成にチェックを付け、新データベース名に任意の名前を入力し[OK]をクリックします。

2. 接続データベースにデータベース名が表示されれば、作成完了です。[適用]をクリックしてください。

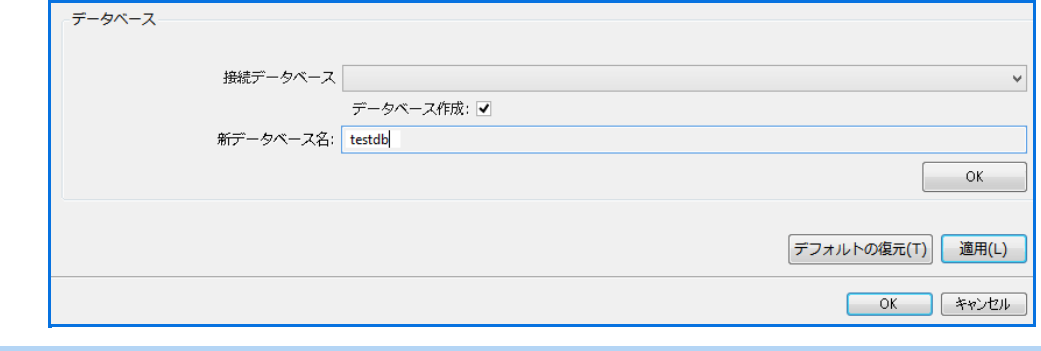

### メニューについて

メニューバーの機能について説明します。

# **●**ファイル

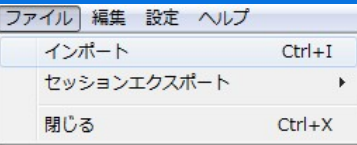

•インポート・・・Mieruzzo Event Logger(M13-101)で収集したデータを取り込みます。

- ・セッションエクスポート・・・データをExcel形式ファイルもしくはCSV形式ファイルに変換します。
- ·閉じる···ソフトを終了させます

# **●**編集

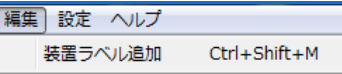

Mieruzzo Event Logger(M13-101)にて設定したIDに対して、装置ラベル名を設定できます。 設定を行った場合は、装置ラベル名で各種データの抽出フィルターとして使用できます。

### **●**設定

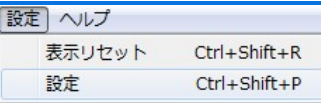

・表示リセット・・・表示されている、セッションリストやグラフなどの位置を初期設定の状態に戻します。 ・設定・・・ソフトに関する設定を行います。

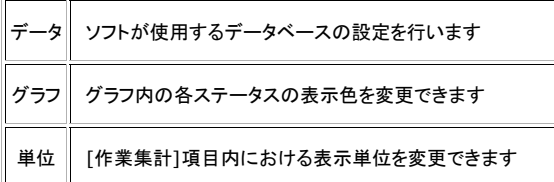

# **●**ヘルプ

・最初に・・・本ソフトのマニュアルです

・最新版にアップデート・・・本ソフトの最新版の有無を確認し、最新版に更新できます。

(ご利用の際は、本ソフトをインストールしているパソコンがインターネット接続されている必要がございます)

(本操作を行う場合は、本ソフトを管理者権限で起動してください)

・**Mieruzzo Production Monitoring**について・・・本ソフトのバージョン確認が行えます。

Production Monitoring Softwareは3項目のページから構成されています。 各ページの機能について下記を参照ください。

#### データ管理ページ

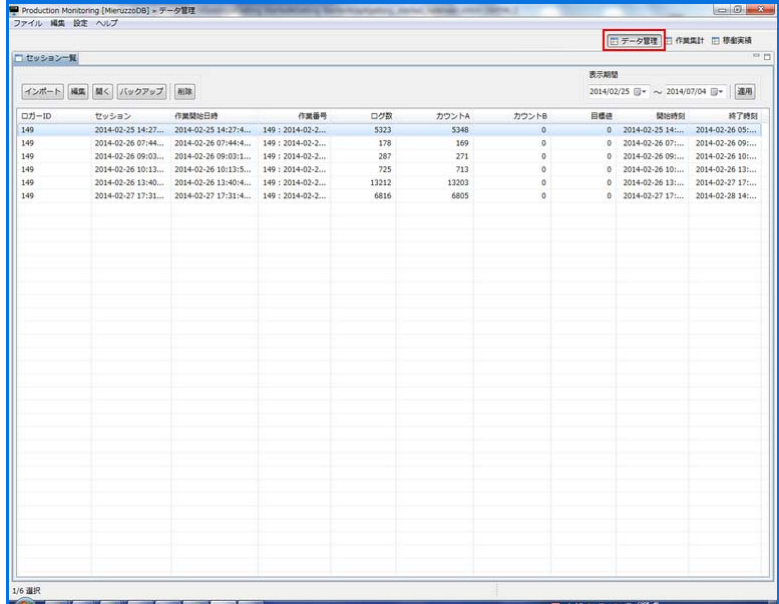

Mieruzzo Event Logger(M13-101)で収集したロギングデータを、本ソフトにインポートしセッション一覧に表示します。 表示期間によって、表示するデータの抽出を行えます。 取り込まれた作業別データに任意の情報を関連付けする作業をデータ管理ページにて行います。

#### 作業集計ページ

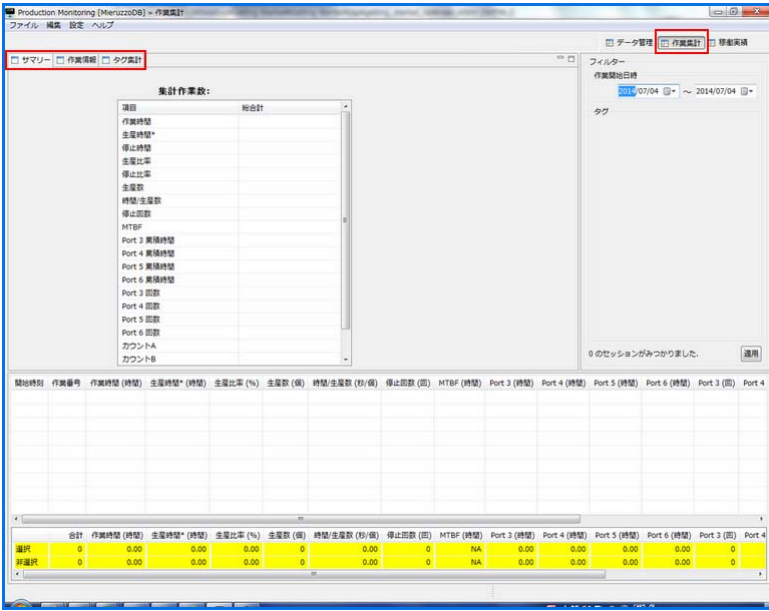

作業集計ページには3項目用意されています。

・サマリー カレンダーおよびタグを用いて、集計するデータの抽出を行います。抽出された作業(作業番号)データを、作業時間内に注目して集計します。集計内容は、作業時間や 生産時間などを集計します。

#### ・作業情報

各作業データの詳細情報を閲覧できます。各ポートの状態をグラフ表示しますので、チョコ停などの時間や頻度を見て確認できます。

#### ・タグ集計

作業(作業番号)データを、作業時間内に注目して集計します。集計内容は、作業時間や生産時間などを集計します。

- 1.4、1.1~1.4」<br>また、データ管理ページで関連付けした任意の情報(タグ)毎にも集計します。例えば、作業者や材料別などの作業時間や生産時間を集計する事が出来ます。<br>-

#### 稼働実績ページ

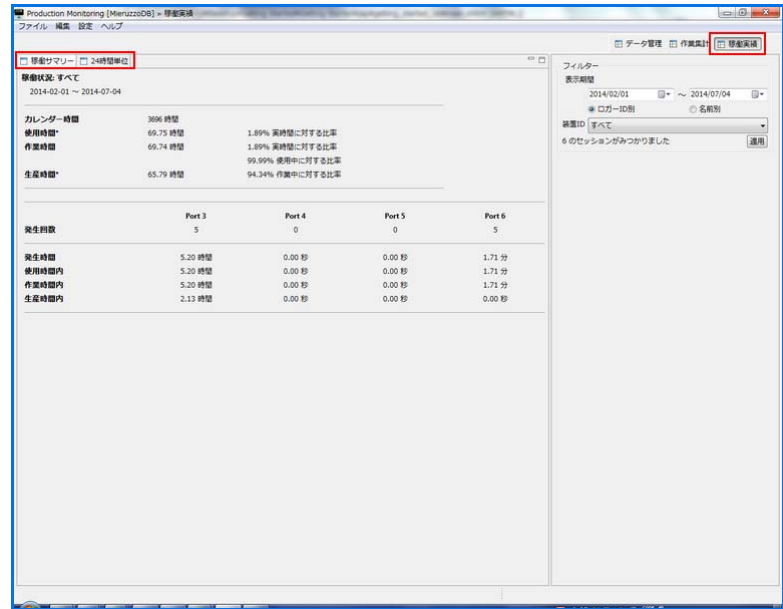

稼働実績ページには2項目用意されています。 ・稼働サマリー

フィルターで抽出された作業(作業番号)データをカレンダー時間と比較し、作業の比率を集計します。

・24時間単位

1日(24時間)に注目して集計したデータを、グラフ表示します。

# インポート方法

Mieruzzo Event Logger(M13-101)で収集したデータファイル「mieruzzo.lsp」または本ソフトウェアで作成したバックアップファイル 「.bsp」を本ソフトに取り込みます。

1. メニューバーの[ファイル]の中のインポートを選択してください。

ショートカットキー: Ctrl + I

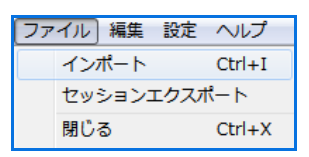

もしくは

データ管理画面の[インポート]をクリックします。

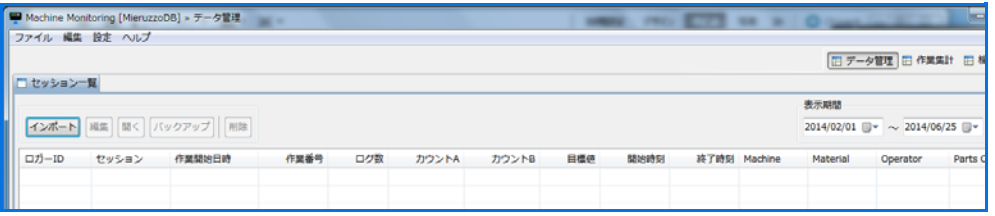

2. ウィンドウが立ち上がり、インポートしたい「.LSP」または「.BSP」ファイルを選択してください。

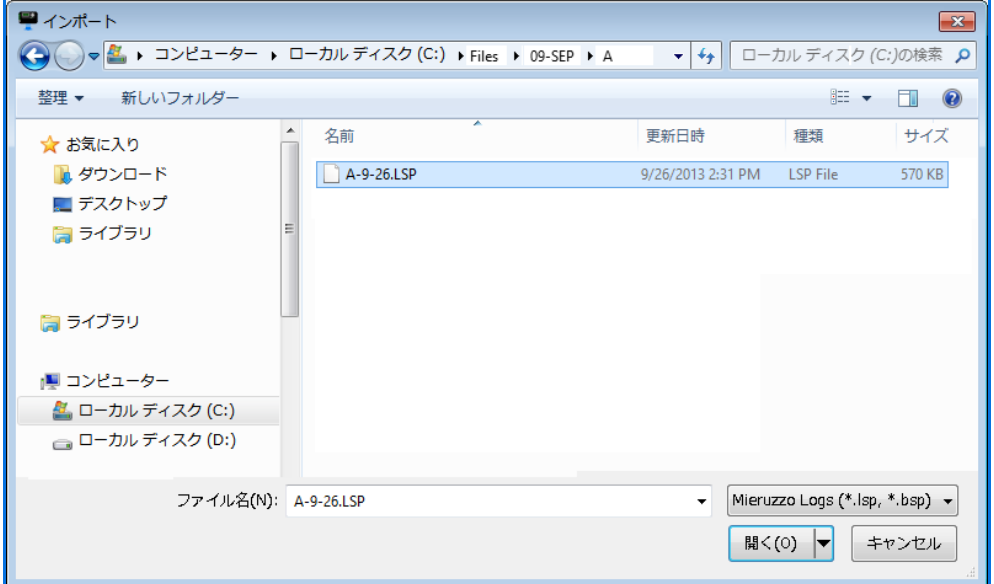

3. ファイル内のデータが表示されます。取り込みたいデータにチェックをつけ「保存」をクリックしてください。 インポート状態の欄で、データが既に取り込まれているか否かを確認できます。 (未保存:未だ取り込まれていません / 保存済み:既に取り込まれています) 取り込まれたデータは[データ管理]項目内のセッション一覧に掲載されます

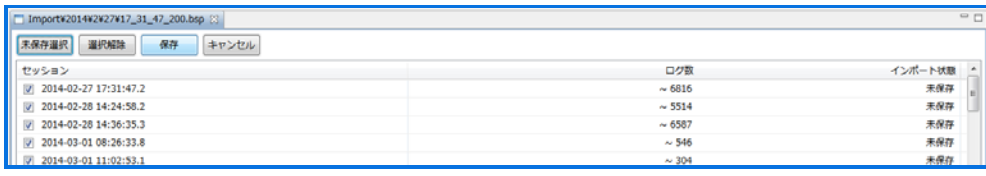

# セッションのタイムスタンプデータ

各セッションのタイムスタンプデータの詳細内容(各ポートの状態や、カウント値)を確認できます。

1. データ管理ページ内のセッション一覧から、セッションを選択し右クリックし[開く]を選択してください。セッションのタイムスタンプデータが表示 されます。

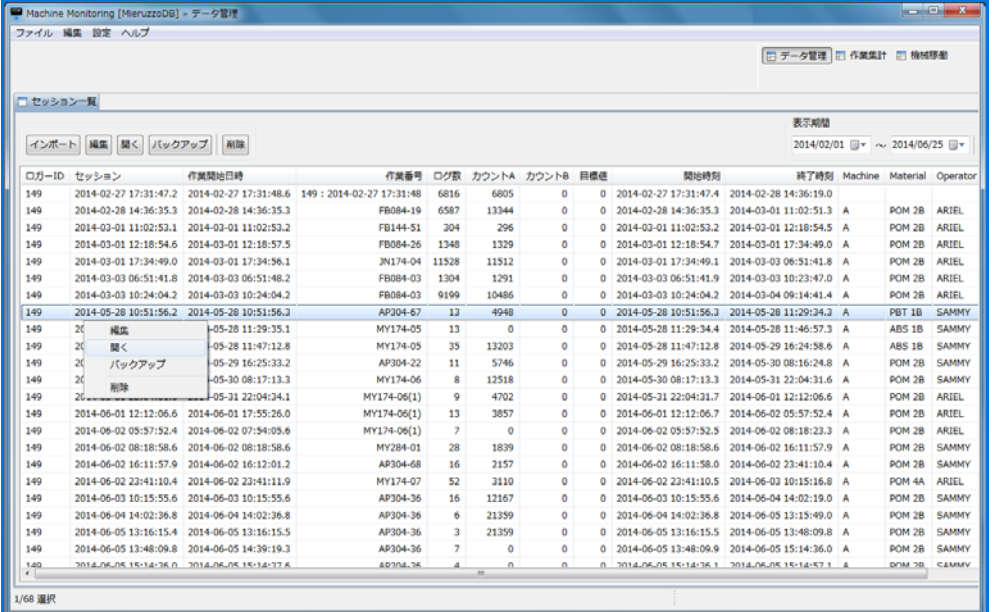

2. タイムスタンプの詳細データが表示されます。

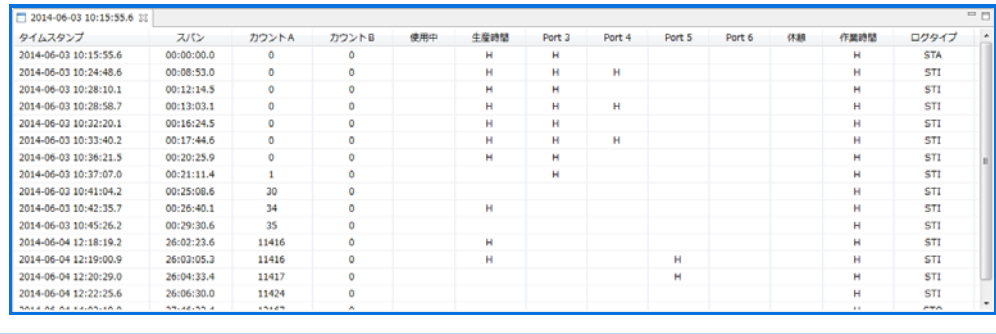

### タグ付方法 (単一セッションの場合)

各セッションデータに任意のタグ情報を設定できます。タグ設定を行うと、タグ毎に集計したりタグをフィルターとして使用する事ができます。

1. データ管理ページ内のセッション一覧から、セッションを選択し右クリックし[編集]を選択してください。

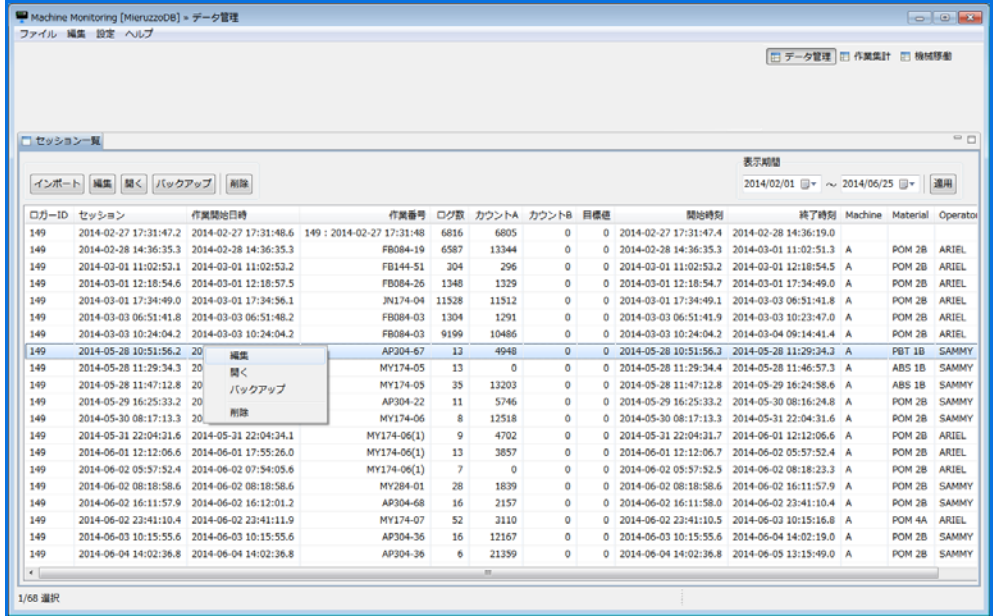

#### 2. タグ編集ページが表示されます。[追加]をクリックしてください。

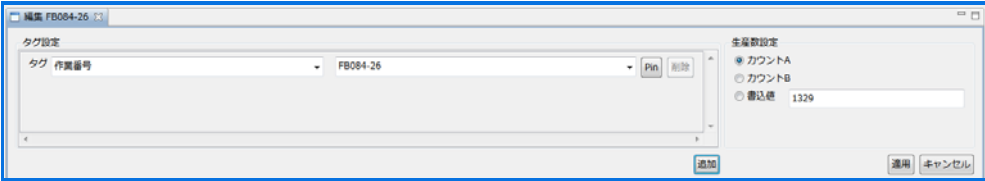

#### 3. 新しいタグを設定します。

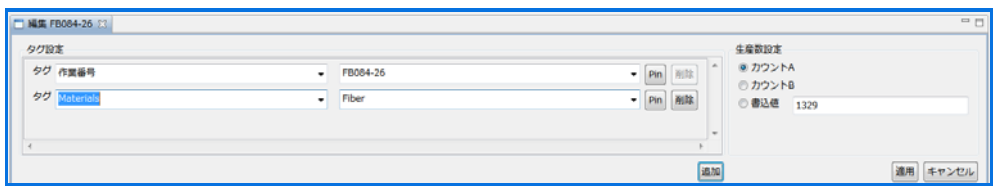

#### 4.[適用]をクリックしてください。

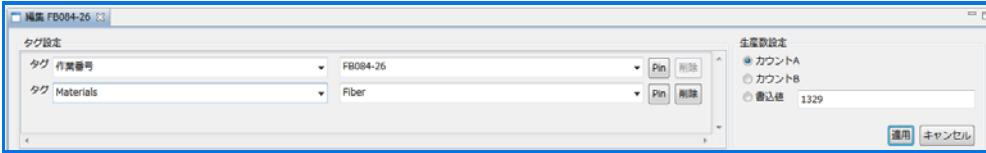

# タグ付方法(複数セッションの場合)

1. データ管理ページ内のセッション一覧から、セッションを複数選択し右クリックし[編集]を選択してください。

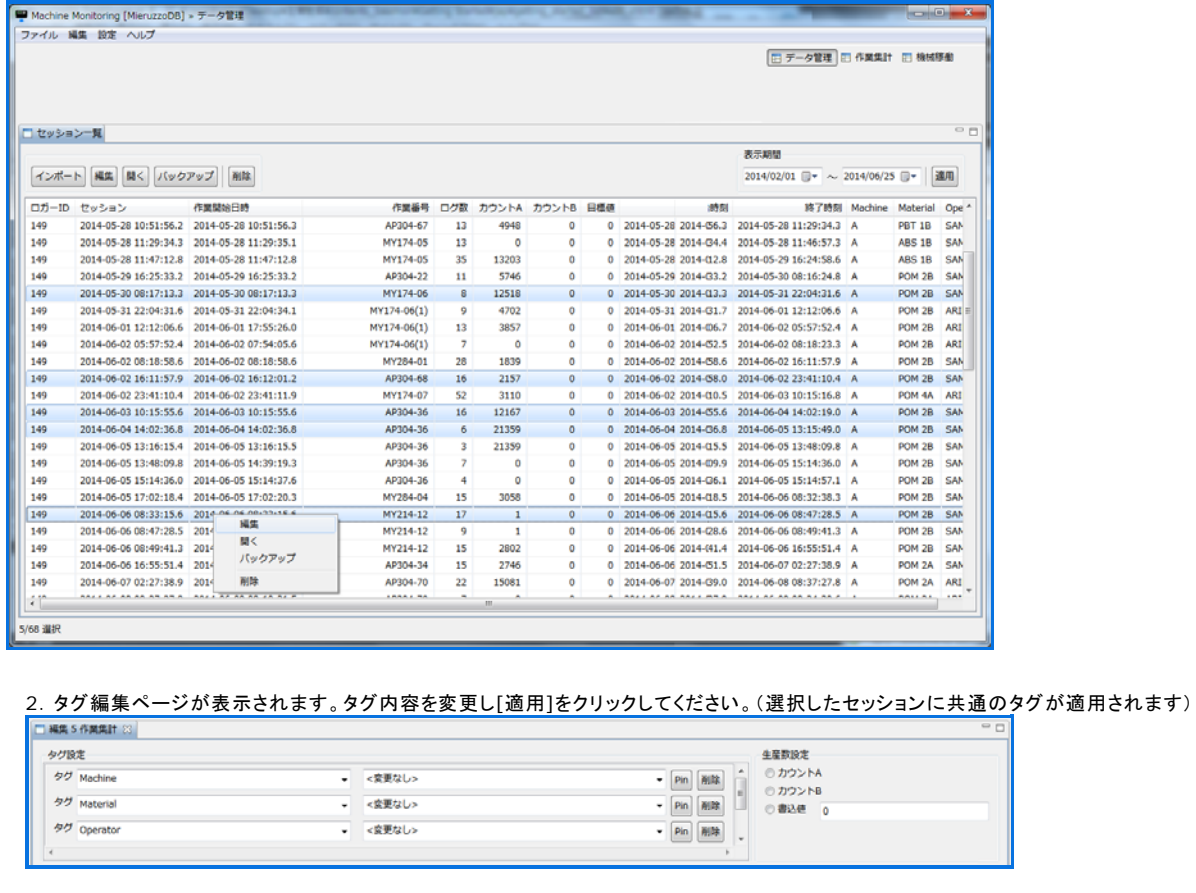

# タグの削除方法

1. データ管理ページ内のセッション一覧から、セッションを選択し右クリックし[編集]を選択してください。

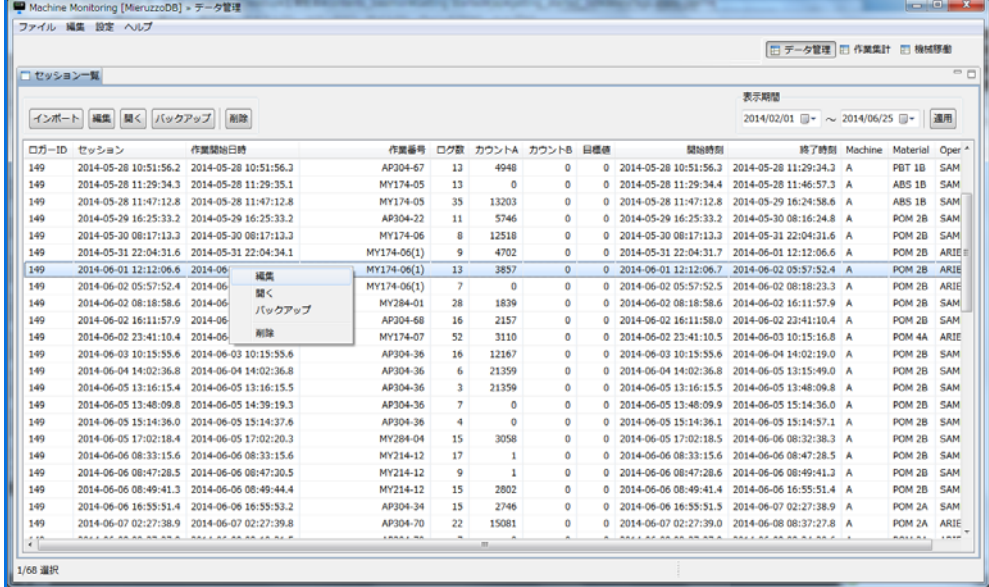

2. 削除したいタグ項目の[削除]をクリックしてください。その後[適用]をクリックしてください。

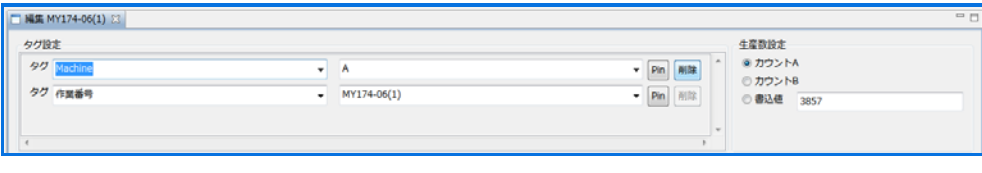

# バックアップ方法

セッションデータのバックアップデータを作成します。バックアップデータにはタグ付された情報も併せて保存します。

1. データ管理ページ内のセッション一覧から、セッションを選択(単一もしくは複数)し右クリックし[バックアップ]を選択してください。

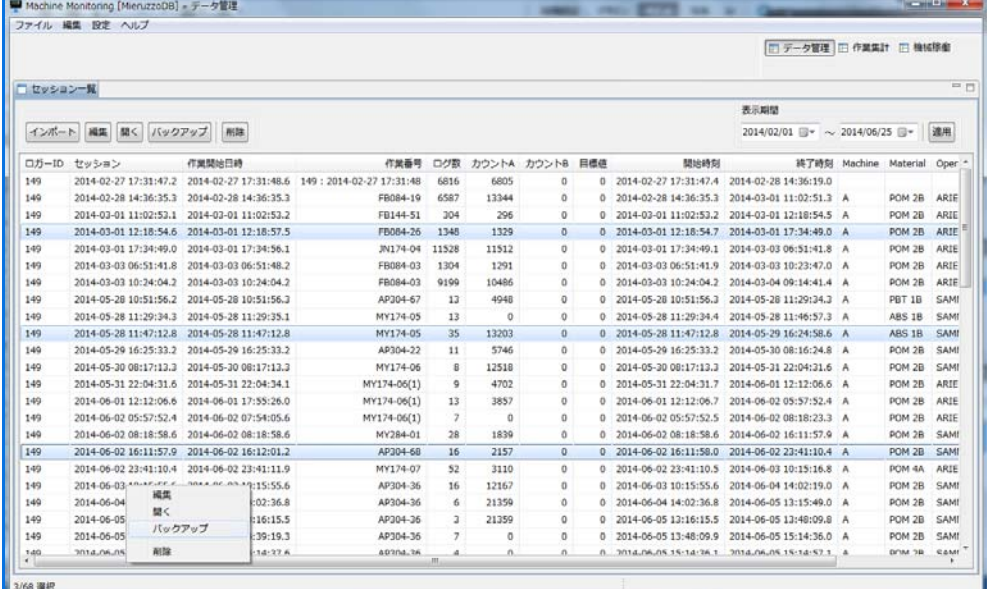

### 2. 任意のファイル名を入力し保存してください。(.bspファイルで保存します)

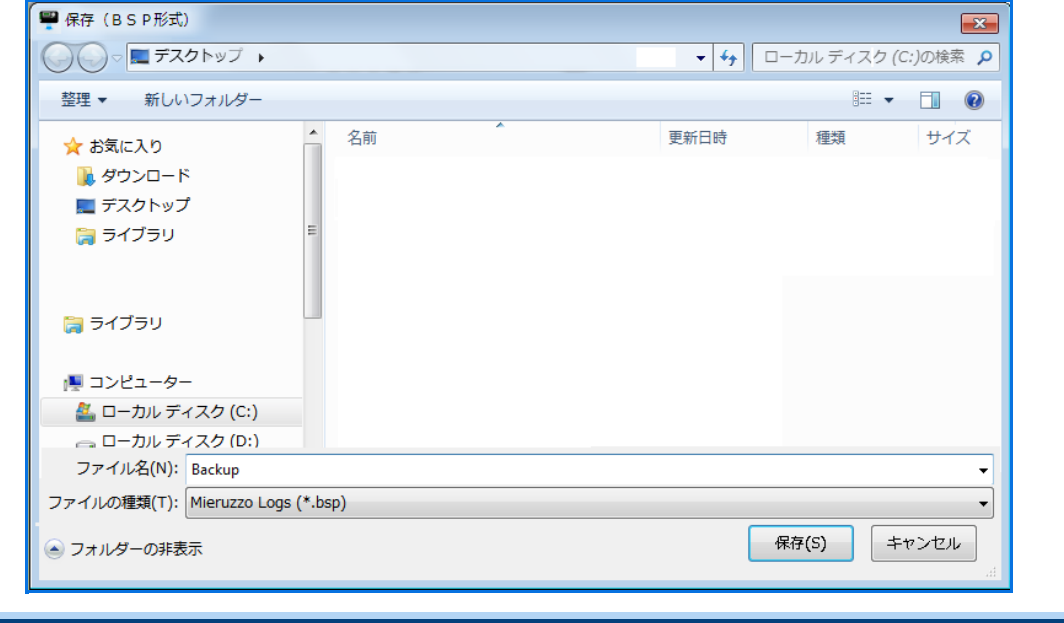

# セッションの削除方法

1. 削除したい単一もしくは複数のセッションを選択し、右クリックをして[削除]を選択してください。

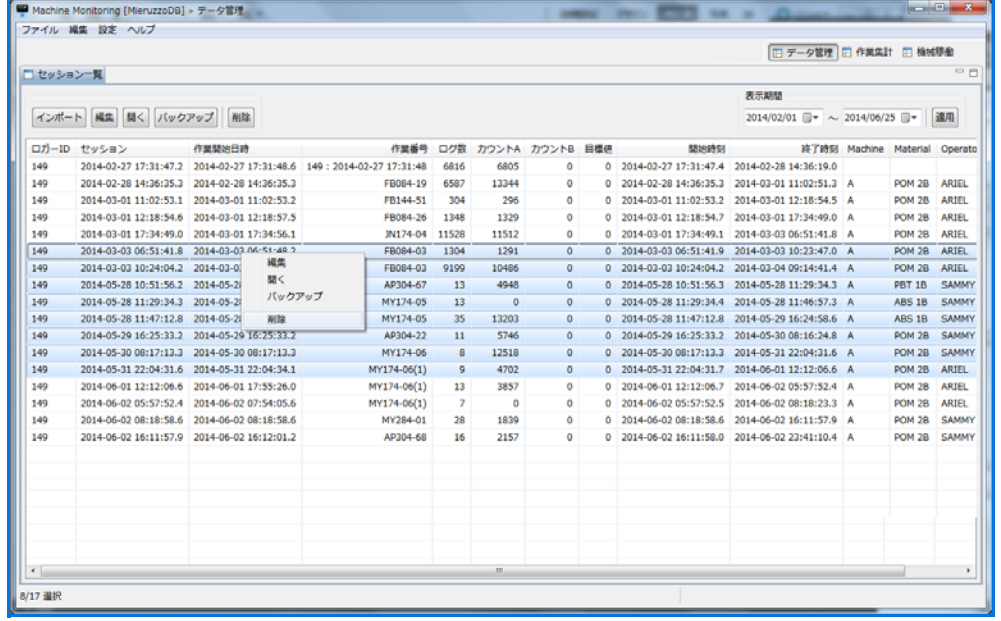

2. 削除を実行する場合は、[はい]をクリックしてください。

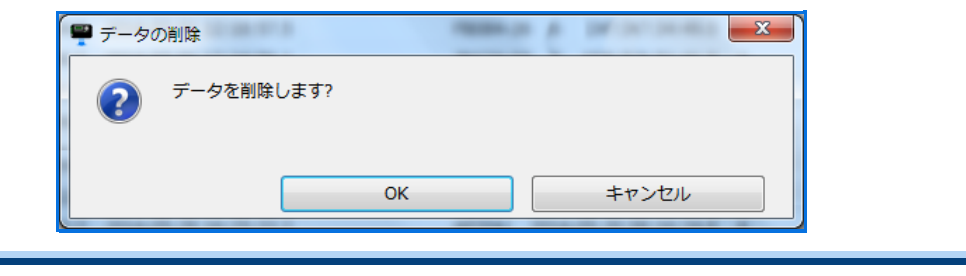

### サマリー(作業集計) **―**集計方法**―**

作業集計ページ内の項目[サマリー]では、日付やタグのフィルターによって抽出したデータの集計を行います。

1. フィルターの作業開始日時を設定してください。

**Contact of the state with the contact of the contact of the contact of the contact of the contact of the contact of the contact of the contact of the contact of the contact of the contact of the contact of the contact of** 

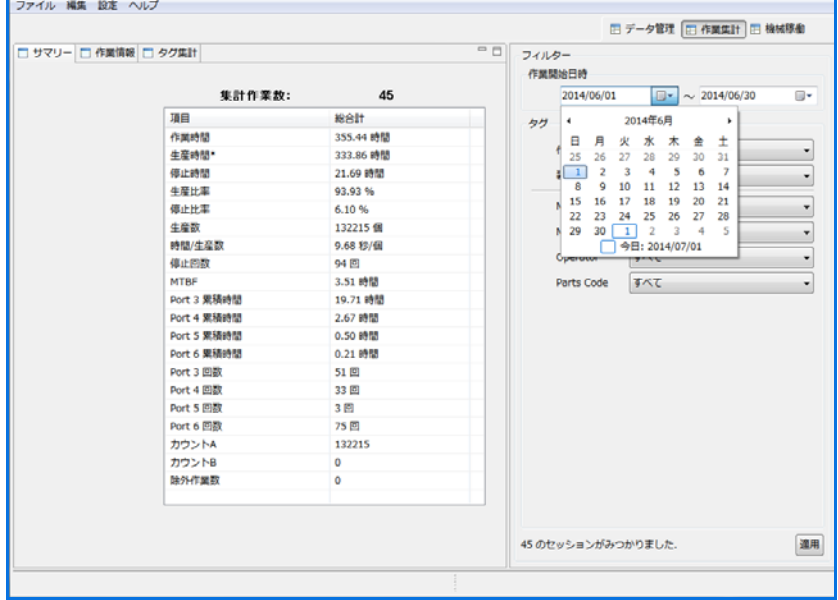

2. 次に任意で関連付けしたタグを使用して、抽出したいデータを選択します。フィルターの設定が完了したら[適用]をクリックしてください。

٦

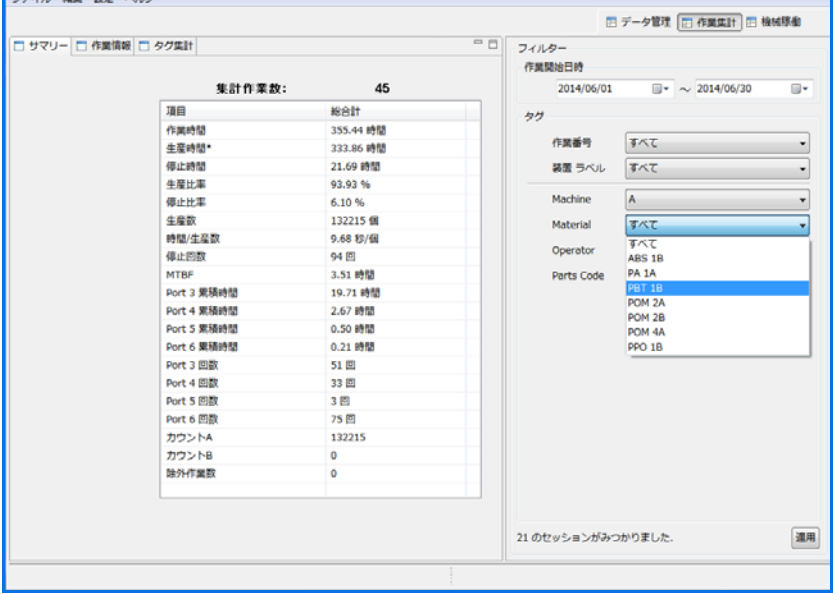

2. 抽出されたセッション(作業情報)が一覧されます。集計したいデータにチェックを付けてください。

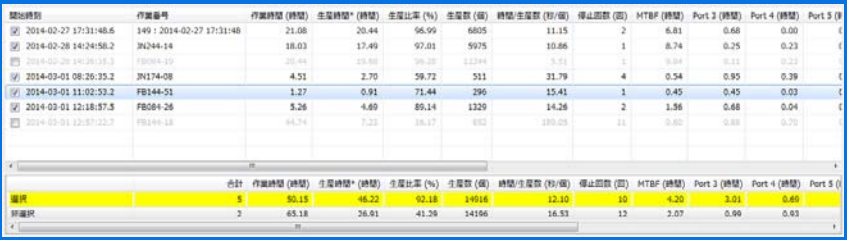

3. 集計情報を表示します。 集計項目内容は下記の通りです。

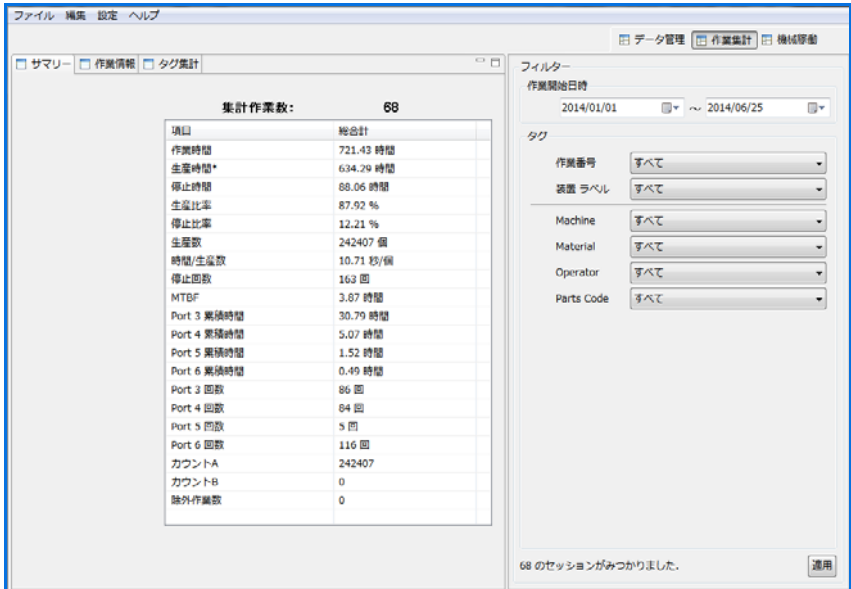

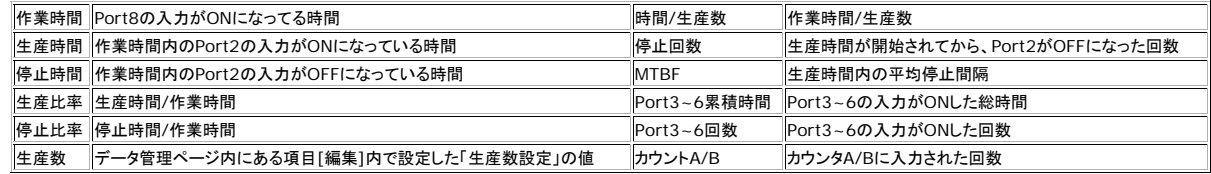

# 作業情報

抽出されたデータの詳細内容を確認した場合は、データを選択し右クリックし[作業情報]を選択してください。作業情報ページにリンクします。

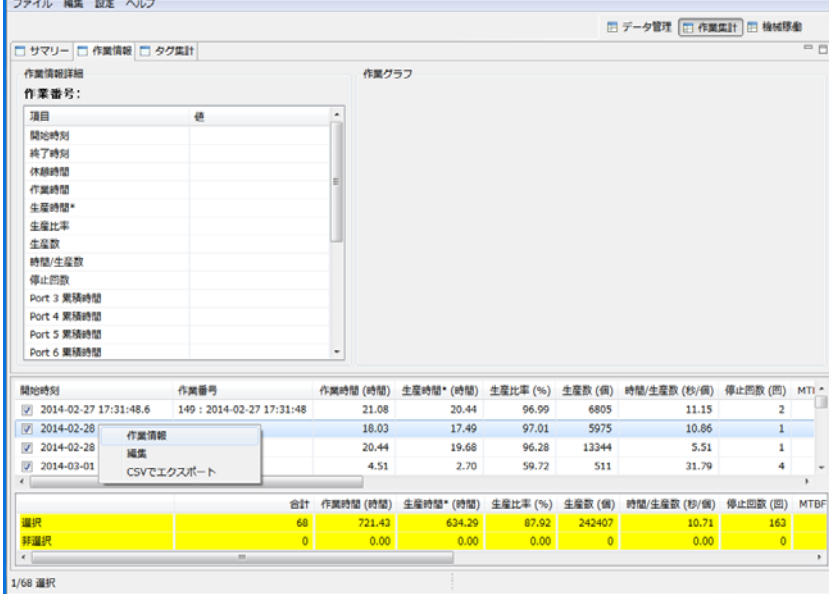

# エクスポートの方法

1. 集計した内容をエクスポートする場合は、 エクスポート方法を参照ください

### 作業情報(作業集計)

[サマリー]で抽出されたデータの作業別データの詳細情報を確認できます。

1. 表示内容は、作業情報のタイムスタンプデータ。タイムスタンプデータを基に各ポートの状態をグラフで表示します。 グラフにより、その作業はどんな状態だったのか一目で判断出来ます。

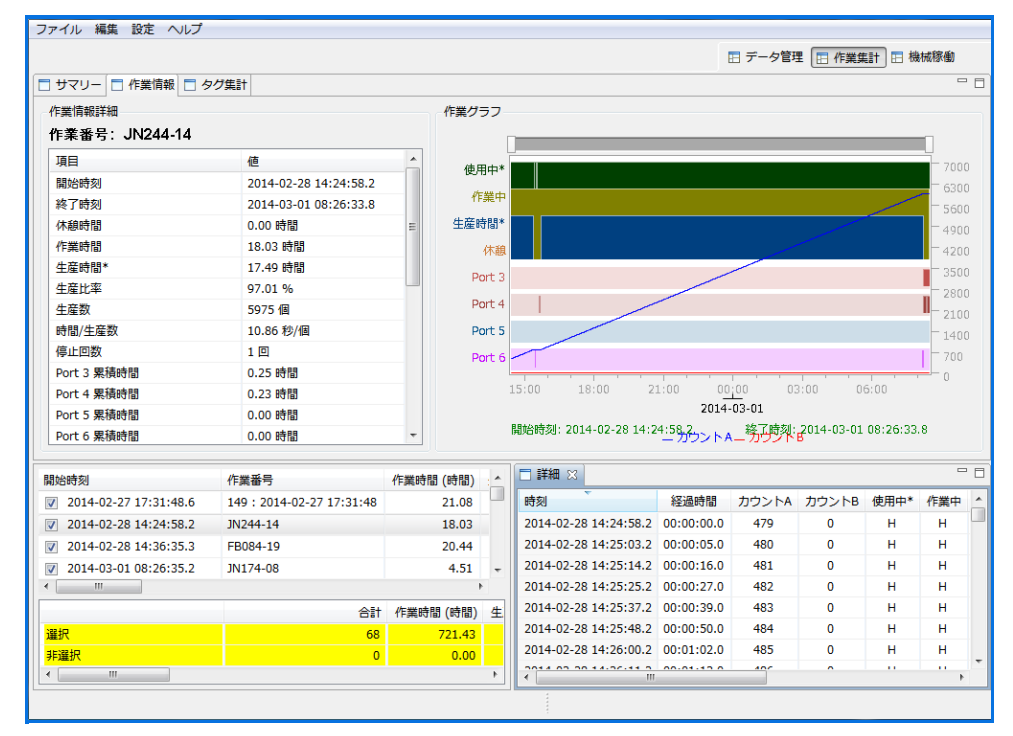

### エクスポートの方法

1. 集計した内容をエクスポートする場合は、エクスポート方法を参照ください

# タグ集計(作業集計)

×

[サマリー]で抽出されたデータをタグ付された情報で集計する事が出来ます。

1. フィルター項目にて集計したいタグ項目を選択してください。選択されたタグ毎に、作業時間や生産時間などを集計します。

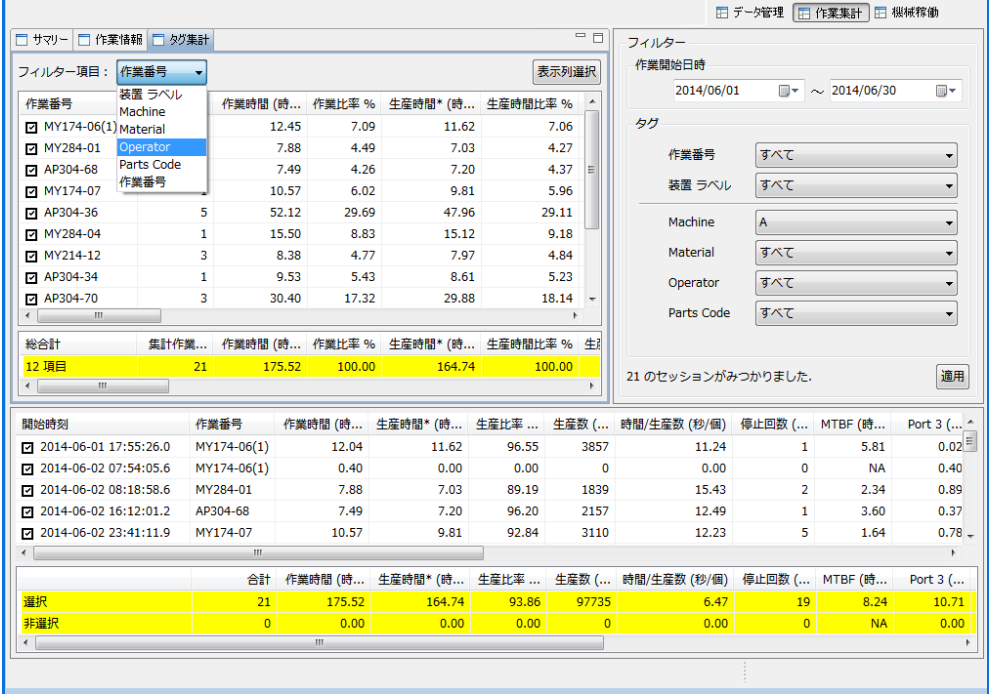

### エクスポートの方法

1. 集計した内容をエクスポートする場合は、 エクスポート方法を参照ください

### 稼働サマリー(稼働)

作業別のデータを暦で集計する事が出来ます。

#### 集計内容は、下記の通りです。

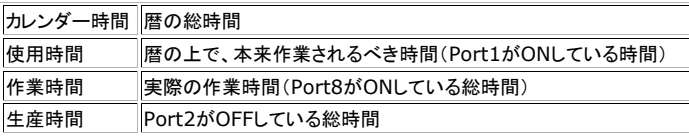

●Port3~Port6の発生回数および時間

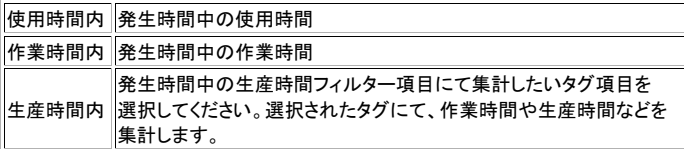

### **24**時間単位

1日に限定して集計したデータを、グラフ表示させます。

# エクスポートの方法

1. 集計した内容をエクスポートする場合は、 エクスポート方法を参照ください

# エクスポートの方法

1. メニューバーの[ファイル]の中のセッションエクスポートの中から、ファイル形式を選択してください。

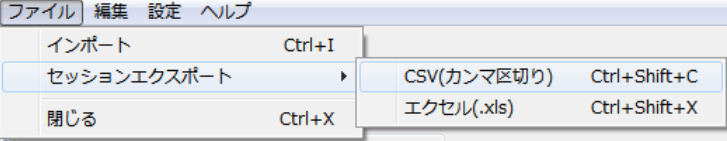

#### 2. 保存する場所を選び、任意のファイル名を入力し**[**保存**]**をクリックしてください。

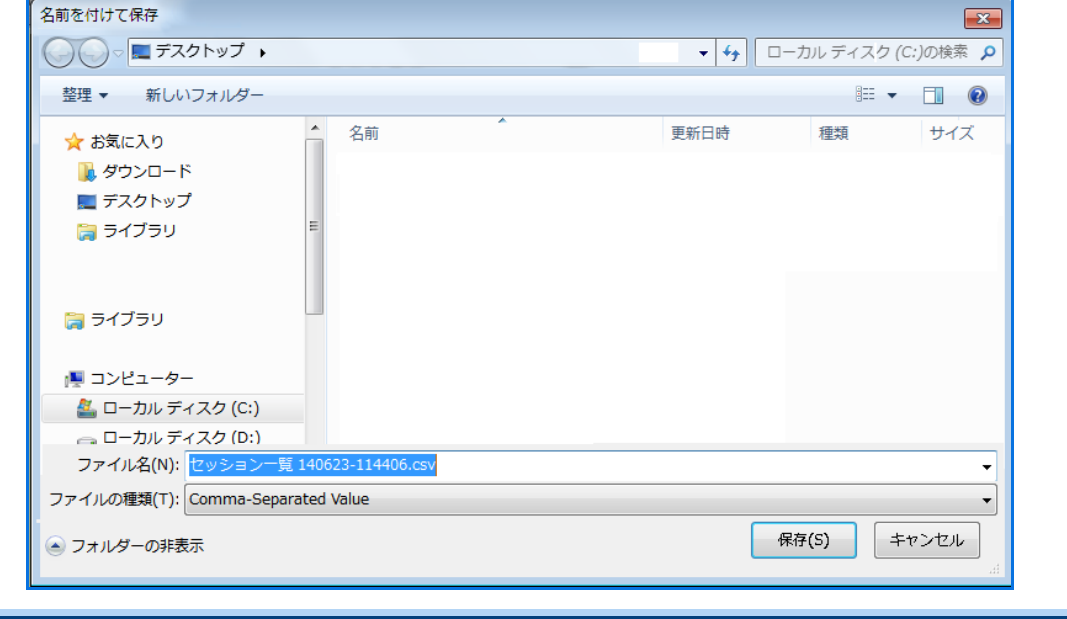